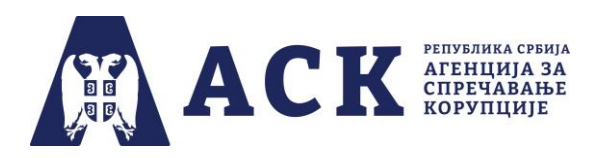

## Упутство за радну групу за израду плана интегритета

Корак 1. Пријављивање (улазак) у апликацију

На интернет страници Агенције за спречавање корупције (www.acas.rs) улазите на посебну страницу "План интегритета" (www.acas.rs/plan-integriteta). Као што је приказано на слици испод, ту се налази иконица и линк "Приступ апликацији" путем кога се пријављујете у апликацију за израду и спровођење плана интегритета (http://plan.acas.rs/acas\_pi/#/login).

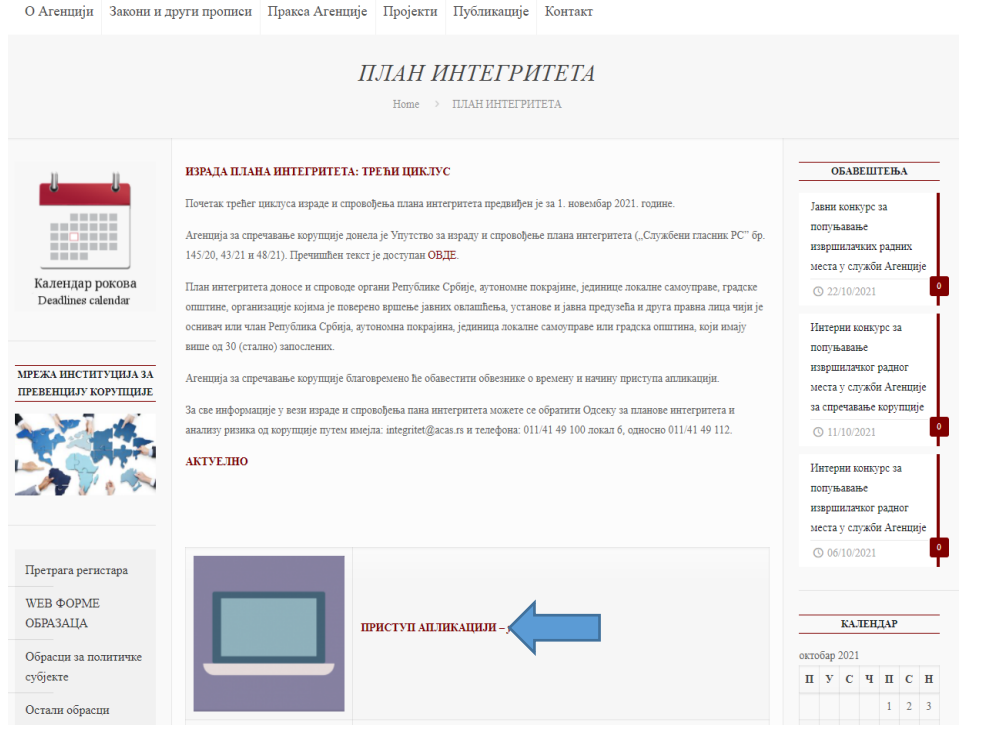

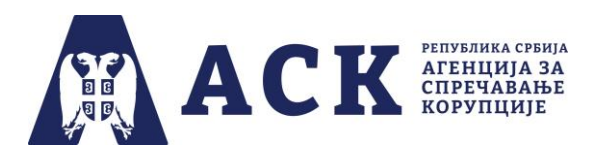

Потребно је да код "Улоге корисника" из падајућег менија одаберете опцију "Радна група".

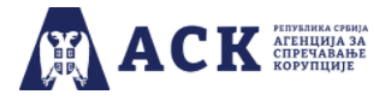

# План интегритета

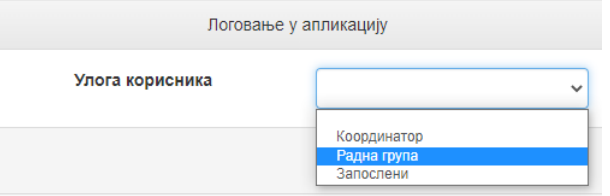

Унесите/упишите **јединствено корисничко име** које је ваша институција добила од Агенције за спречавање корупције. После уноса корисничког имена притисните дугме "Потврдити".

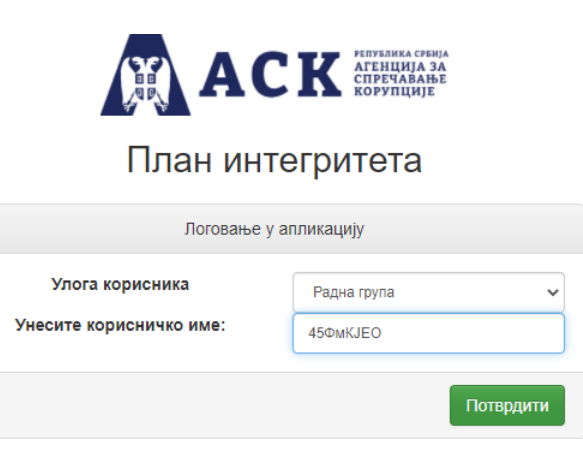

## **НАПОМЕНА:**

Приликом уношења корисничког имена најједноставније је корисничко име (без празних поља испред и иза) ископирати из имејла Агенције, јер у супротном апликација неће дозволити прелазак на следећу страницу.

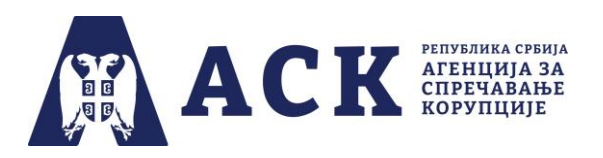

У апликацији ће се отворити нови прозор где у поље "Лозинка" унесите/упишите **лозинку** коју је ваша институција добила од Агенције за спречавање корупције.

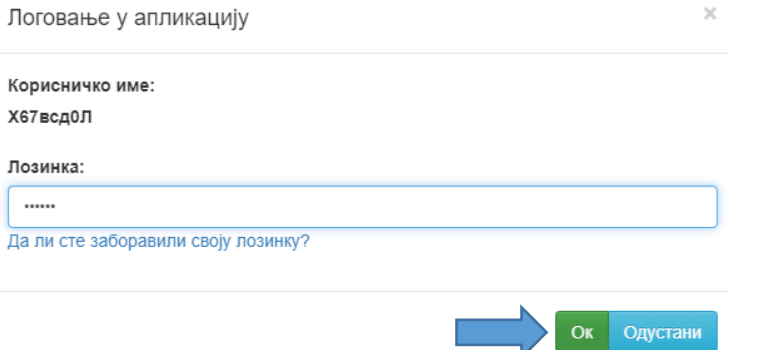

## **НАПОМЕНА:**

И на овом месту, најједноставније је (без празних поља испред и иза) ископирати лозинку из имејла Агенције, јер у супротном апликација неће дозволити прелазак на следећу страницу.

После уноса лозинке притисните дугме "Ок".

Уколико сте заборавили лозинку кликните на текст "Да ли сте заборавили своју лозинку?".

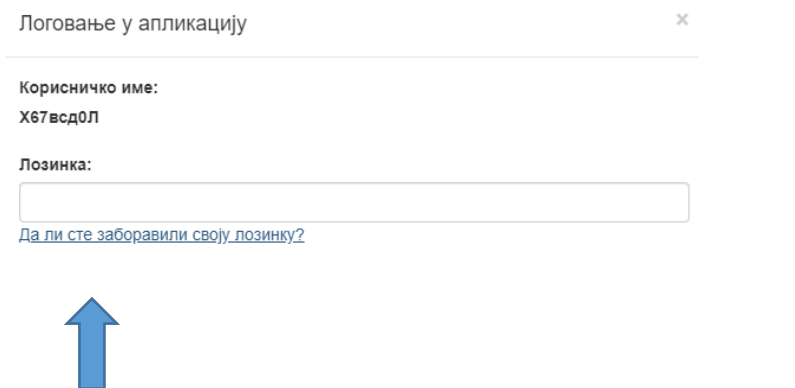

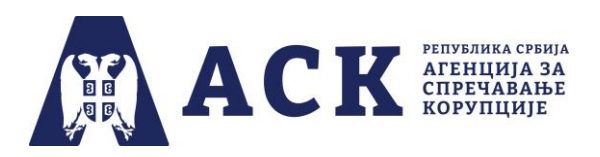

Када кликнете на линк (плаво осенчен и подвучен текст) отвориће се прозор за потврду акције са текстом "Ако сте заборавили лозинку, можете је добити на мејл институције и мејл координатора $^1$ , да ли сте сигурни да то желите?".

# Потврда акције

Ако сте заборавили лозинку, можете је добити на мјел институције и мејл кординатора, да ли сте сигурни да то желите?

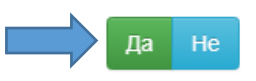

Притисните дугме "Да" и појавиће се инфо порука да је "Мејл порука са лозинком успешно послата" на имејл институције.

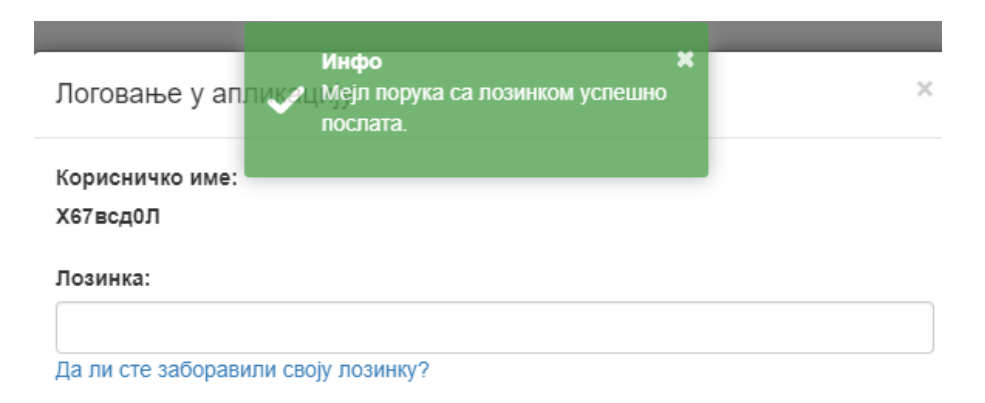

<sup>1</sup> **Изрази који се уз овом упутству користе у мушком роду подразумевају исте изразе у женском роду.** 

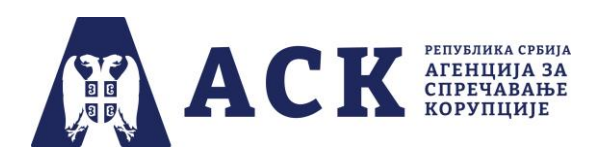

## Корак 2. Отварање почетне странице

Уколико сте тачно унели корисничко име и лозинку ваше институције, отвориће се "Почетна" страница.

У горњем десном углу се налазе се рубрике "Почетна", "Лична карта", "Упутства", "Јавност плана интегритета" и "Одјава".

(*Назив институције, назив фазе и рок су дати само илустративно јер је слика испод направљена током тестирања апликације).*

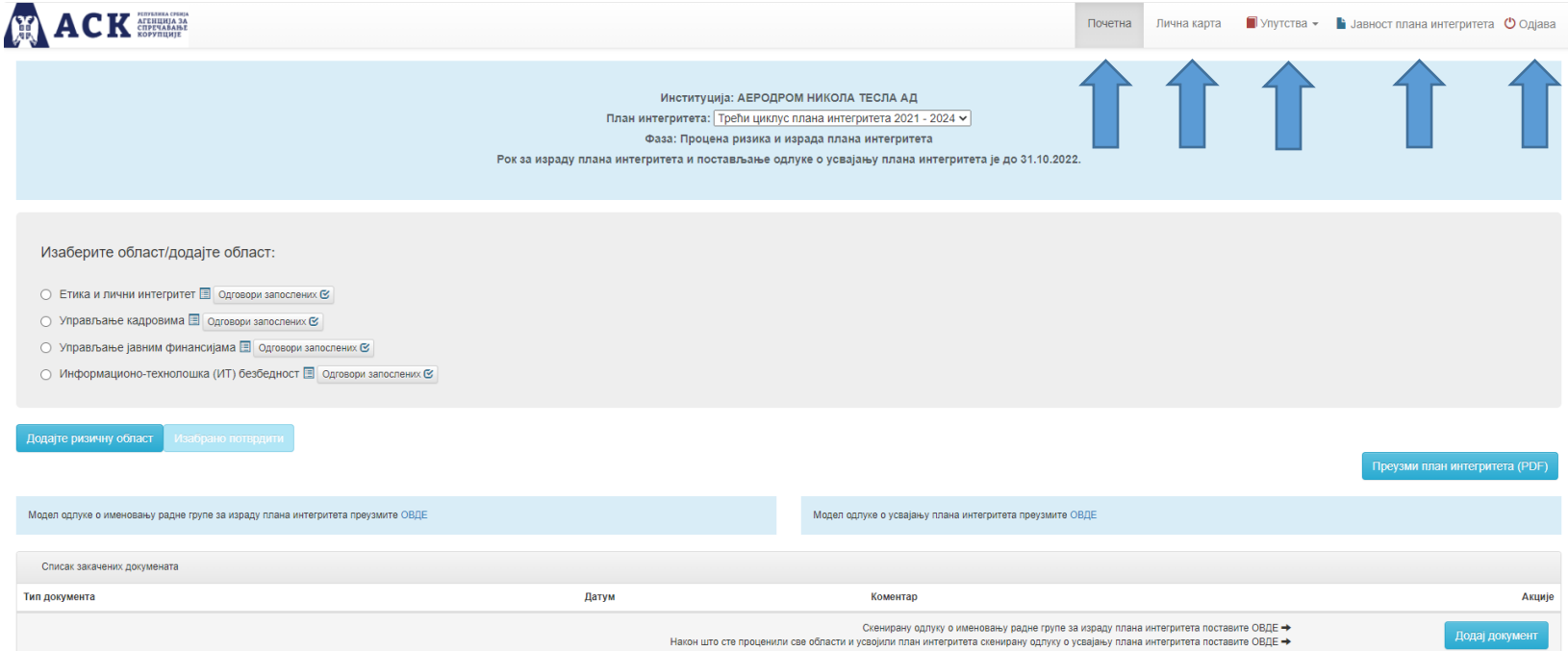

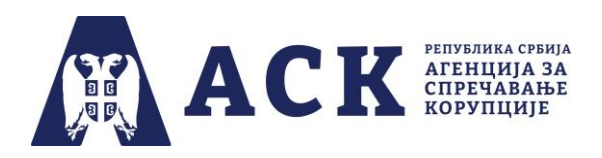

У рубрици "Лична карта" налазе се подаци о институцији, о координатору<sup>2</sup> и списак докумената постављених у апликацију (одлука о одређивању координатора и одлука о именовању радне групе). Радна група може да види али не и да мења податке у личној карти, јер измене података уноси координатор.

У рубрици "Упутства" отвара се падајући мени где са налазе: техничка упутства за рад у апликацији запослених, координатора и радне групе, затим инфографика са фазама и роковима израде и спровођења плана интегритета, обавештење за запослене, записник о састанку радне као и закључни извештај радне групе за израду плана интегритета.

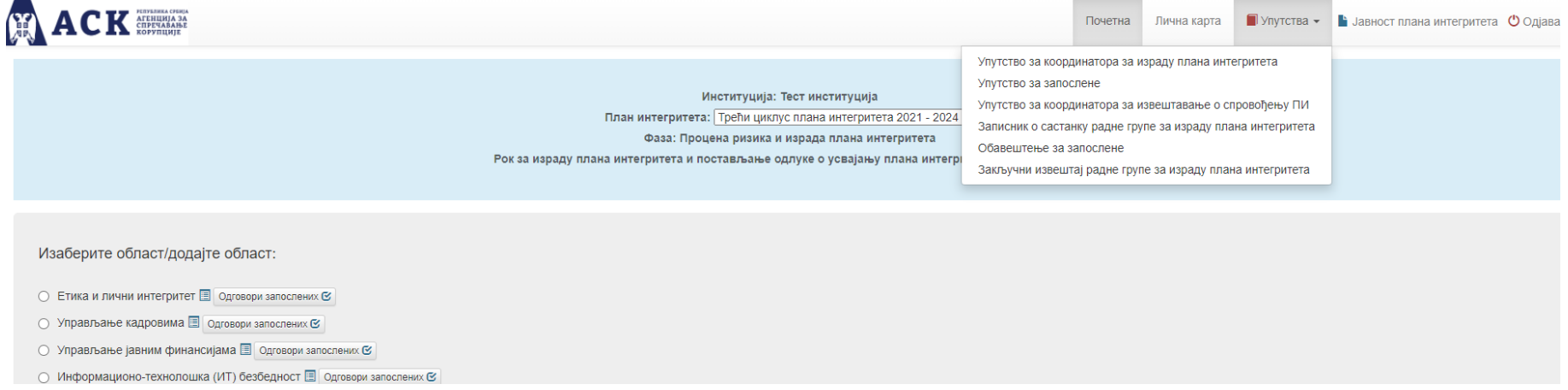

У рубрици "Јавност плана интегритета" одређујете да ли ће план интегритета и/или извештај о спровођењу плана интегритета ваше институције бити јавно доступни на линку коме се приступа са странице "План интегритета" (www.acas.rs/plan-integriteta).

<sup>2</sup> **Изрази који се уз овом упутству користе у мушком роду подразумевају исте изразе у женском роду.** 

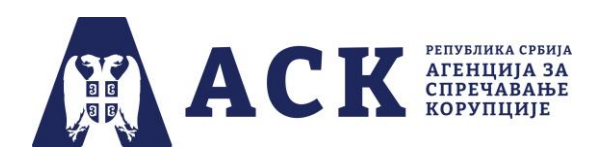

Потребно је да притиснете дугме "Сними" како би апликација регистровала ваш избор а на екрану ће се појавити инфо порука "Податак је успешно снимљен".

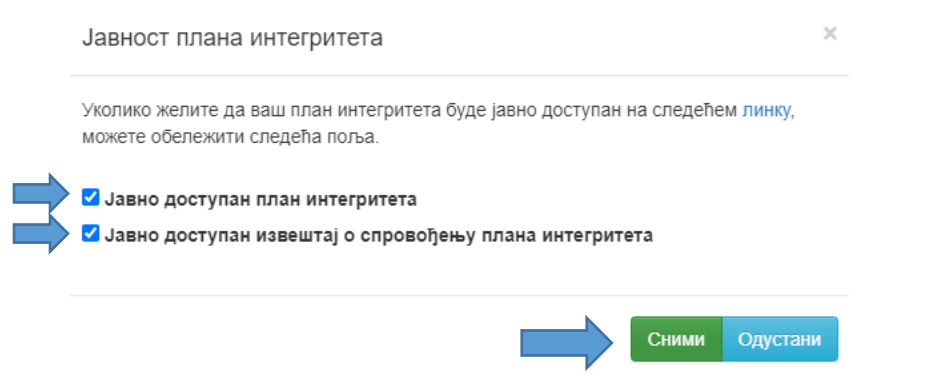

Уколико не желите да апликација сними промену или сте се предомислили, притисните дугме "Одустани".

У делу "Одјава" излазите из апликације – та опција је присутна на свакој страници апликације, и можете је користити када желите да изађете из апликације.

Испод навигационог бара на врху почетне странице налазе се поље у коме је наведен назив ваше институције, фаза и рок. Са сваком фазом процеса израде и спровођења плана интегритета назив фазе и рок се мења.

(*Назив институције, назив фазе и рок су дати само илустративно, јер je слика испод направљена током тестирања апликације).*

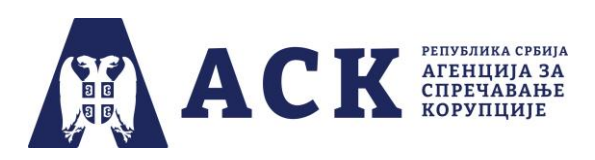

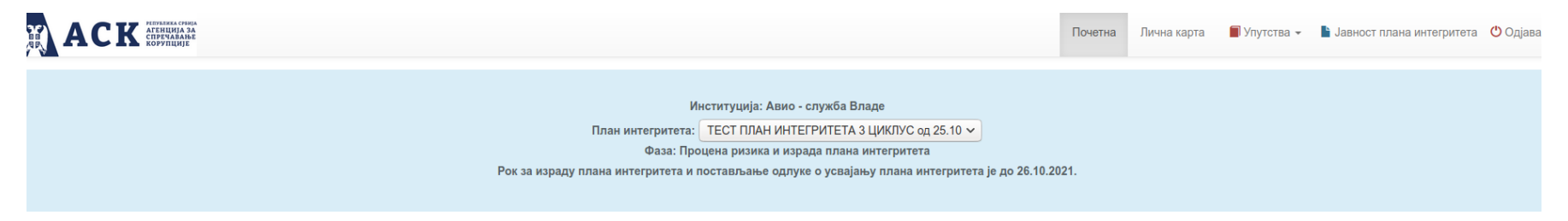

Корак 3: Постављање или промена одлуке о именовању радне групе

**Препорука Агенције је да све одлуке у процесу израде и спровођења плана интегритета поставља у апликацију координатор**, али је и радној групи омогућено да постави одлуку о именовању радне групе и одлуку о усвајању плана интегритета. Да би радна група у апликацију постава скенирану одлуку о формирању радне групе потребно је преузети модел истоимене одлуке.

На дну почетне странице налазе се модел одлуке о именовању радне групе за израду плана интегритета и модел одуке о усвајању плана интегритета. Кликом на реч "ОВДЕ" преузимате жељени документ.

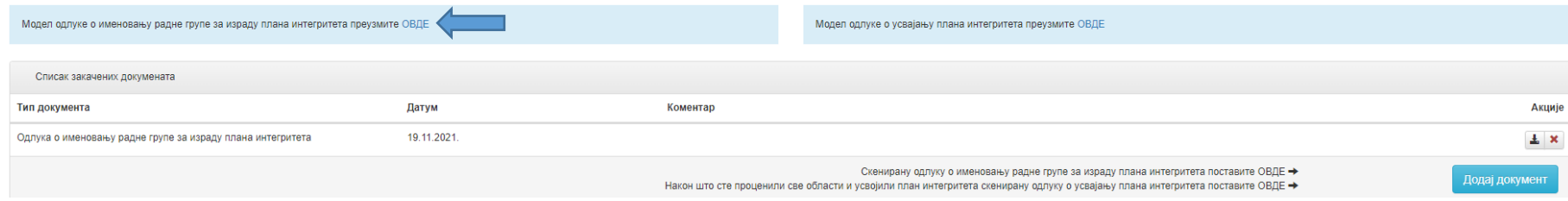

Печатирану и потписану одлуку о именовању радне групе скенирајте, а затим је поставите у апликацију тако што ћете кликнути на дугме "Додај документ" које се налази у доњем десном углу почетне стране, као што је приказано на слици испод.

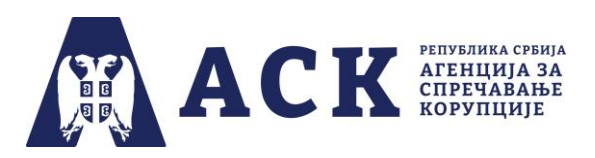

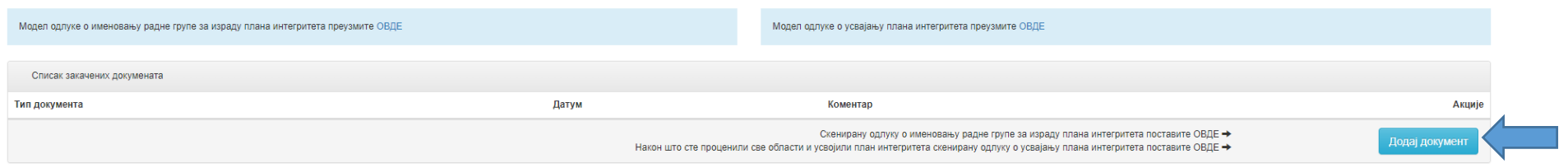

У посебном прозору који се отворио одаберите из падајућег менија опцију – Одлука о именовању радне групе. Затим кликом на дугме "Одаберите тип документа" (налази се изнад падајућег менија) из фолдера са вашег компјутера поставите скенирану одлуку у апликацију.

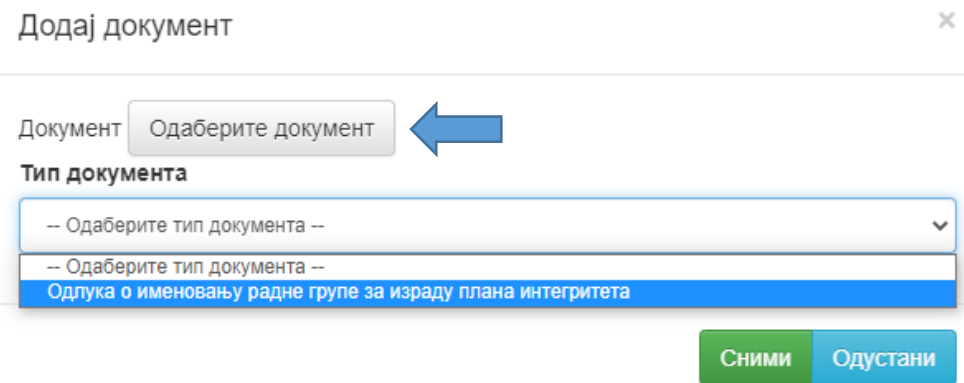

Као што је приказано на слици, поред дугмета "Одаберите документ" појавиће се назив скенираног документа (нпр. *Skenirana\_odluka\_o\_imenovanju\_radne\_grupe\_za\_izradu\_PI.pdf*). Да би документ био постављен у апликацију, потребно је да одаберете опцију "Сними".

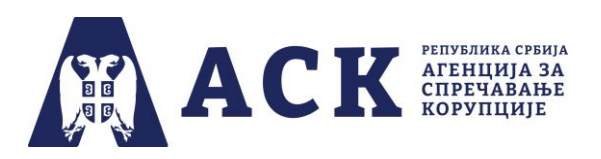

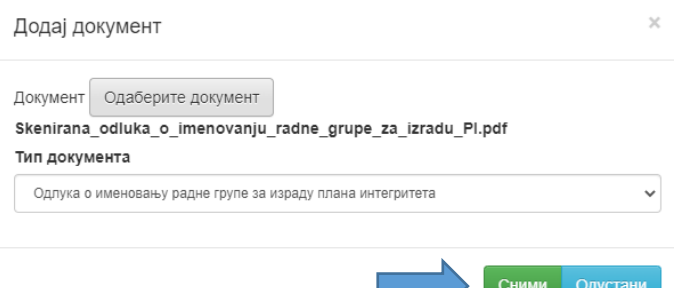

Уколико покушате да употребите опцију "Сними" а нисте поставили документ, односно нисте одабрали тип документа, апликација ће вас упозорити као што је приказано на слици.

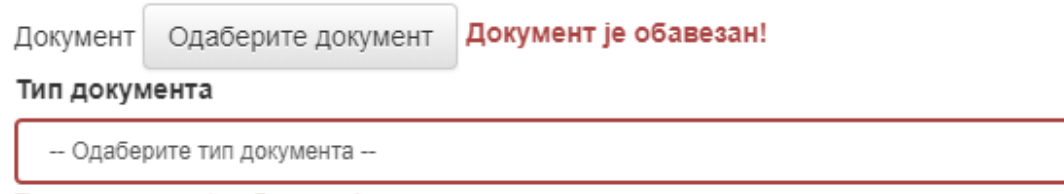

На истом месту, када се укаже потреба (нпр. дошло је до промене једаног или више чланова радне групе) поставља се нова одлука о именовању чланова радне групе. Први корак је да постојећу (стару) одлуку уклоните из апликације. Уколико покушате нову одлуку да поставите а да нисте претходно уклонили "стару" одлуку, апликација ће приказати обавештење: "Грешка. Документ 'Одлука о именовању радне групе' је већ постављен!".

Тип документа је обавезан!

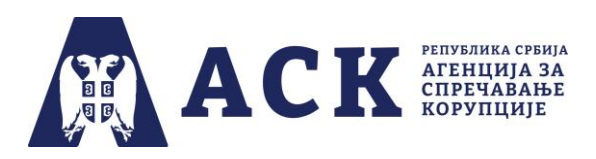

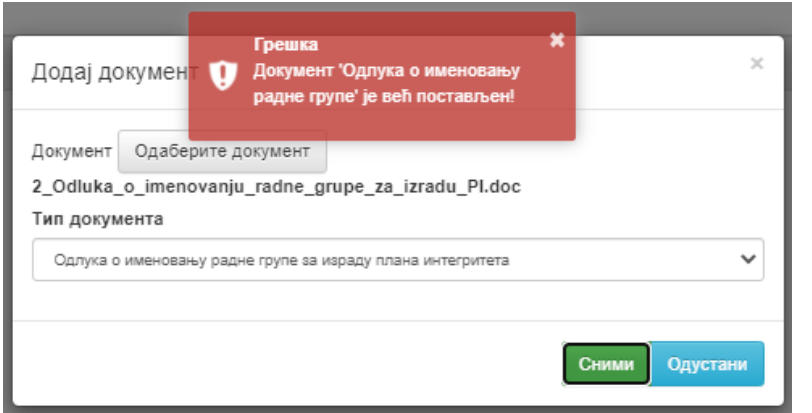

Одлуку о именовању радне групе коју желите да замените новом скенираном одлуком уклањате из апликације тако што у делу "Списак закачених докумената" пронађете одговарајући документ и кликнете на иконицу са црвеним крстићем на десној страни, као што је приказано на слици испод.

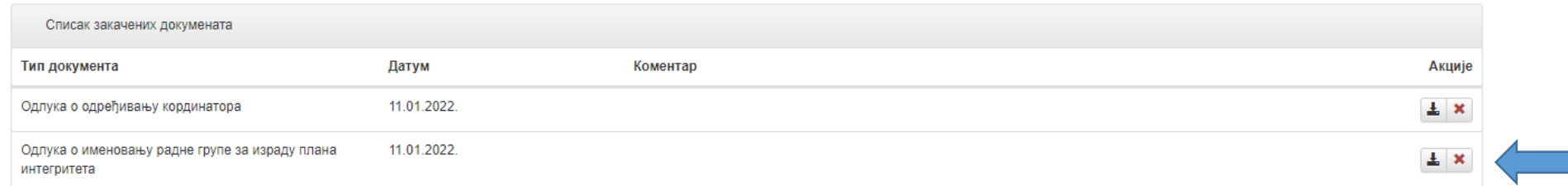

Апликација ће тражити потврду акције. На питање "Да ли сте сигурни да желите да обришете податак?" одговорите "Да" и одлука о именовању радне групе биће обрисана. Сада можете постави нову скенирану одлуку као што је објашњено на страни 9. овог упутства.

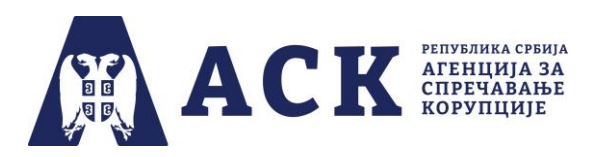

#### Потврда акције

Да ли сте сигурни да желите да обришете податак?

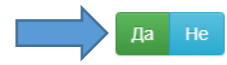

Уколико сте успешно поставили документ – одлуку о именовању радне групе – у делу "Списак закачених докумената" биће приказан назив документа као и датум постављања у апликацију.

## Корак 4. Отварање почетне странице - део са областима које су обухваћене нацртом/моделом плана интегритета

У централном делу почетне странице испод назива ваше институције, фазе и рока израде и спровођења плана интегритета налази се део са листом области. Поред сваке области налази се поље "Одговори запослених".

(*Назив институције, назив фазе и рок су дати само илустративно, јер је слика испод направљена током тестирања апликације).*

#### **НАПОМЕНА:**

Одлука о одређивању координатора, одлука о именовању радне групе, одлука о усвајању плана интегритета или одлука о усвајању извештаја о спровођењу плана интегритета не достављају се Агенцији за спречавање корупције у папирној форми или путем електронске поште.

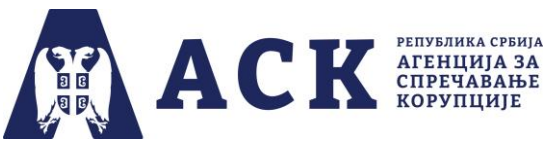

⊙ Информационо-технолошка (ИТ) безбедност В Одговори запослених В

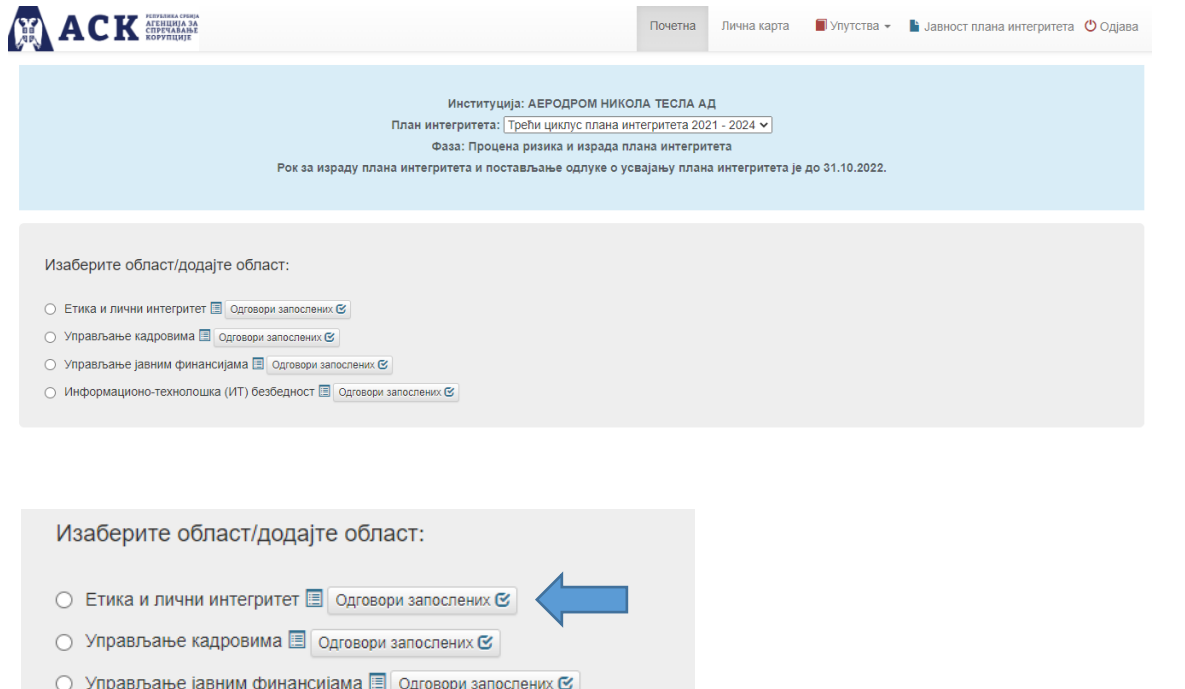

Када кликнете на одговоре запослених за одређену област, можете да видите статистички приказ (бројчано и процентуално) али не постоји могућност да се они мењају или штампају.

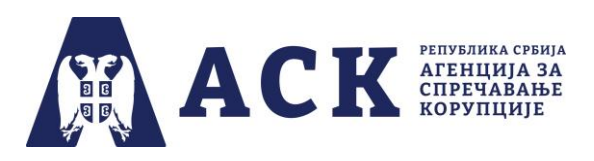

#### Статистика одговора запослених

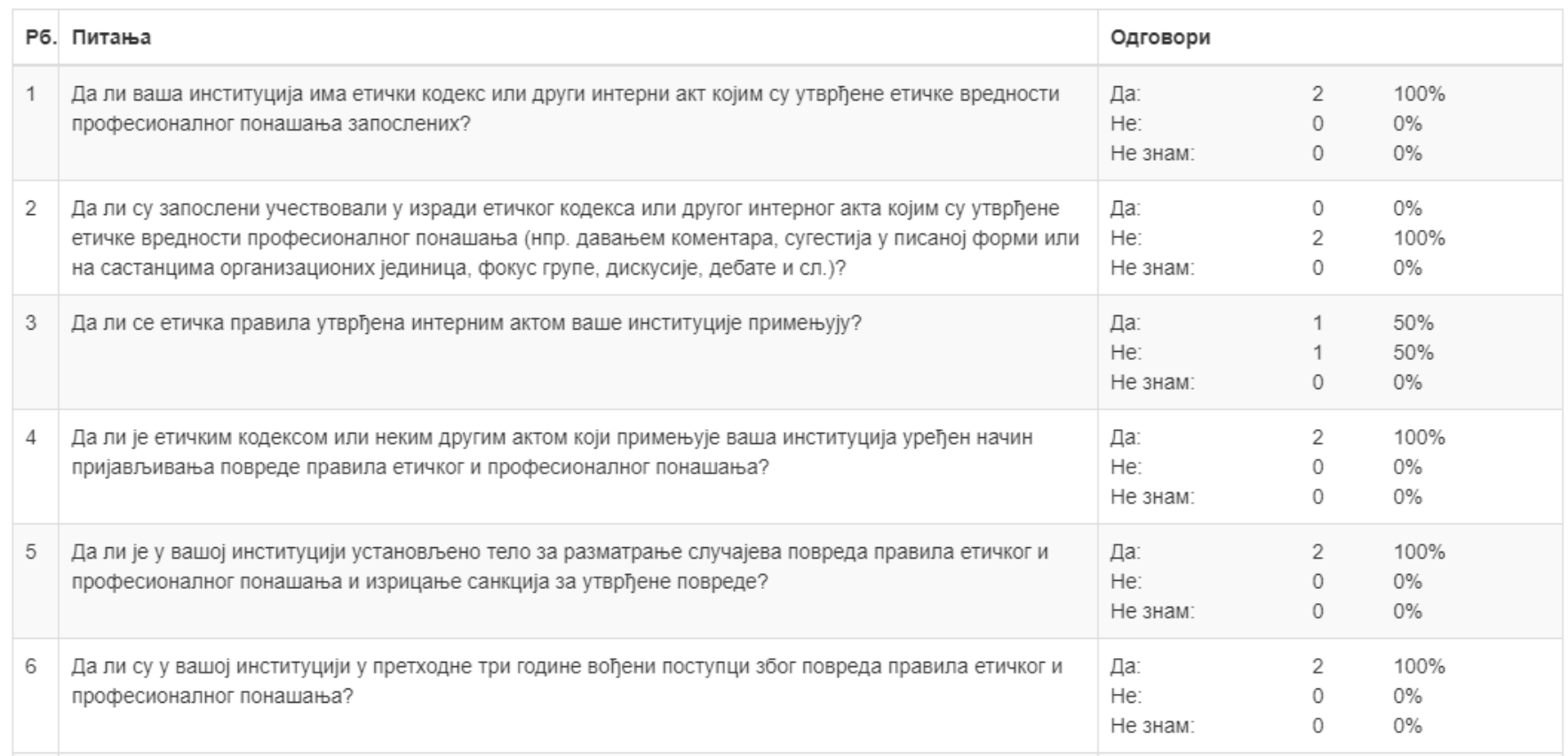

## **Препорука Агенције је да радна група пре процене постојећег стања у одређеној области, изврши анализу одговора запослени.**

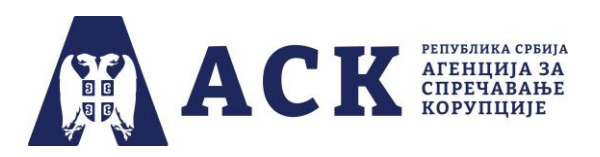

Важна особина плана интегритета је и то што омогућава запосленима у институцији да учествују у његовој изради кроз попуњавање анонимног упитника, без страха од одмазде. Како запослени најбоље познају функционисање институције у којој раде, они својим знањем и искуством на најбољи начин могу препознати ризике за настанак корупције и других неправилности.

Статистички подаци у вези са одговорима запослених представљају својеврстан "путоказ" радној групи која би требала да их користи код коначне процене ризика по областима функционисања институције.

#### **ПРИМЕР:**

Радна група зна да је институција усвојила етички кодекс. Међутим у одговорима запослених појављује се статистички податак да је на питање "Да ли ваша институција има етички кодекс или други интерни акт којим су утврђене етичке вредности професионалног понашања? " 40% запослених одговорило је "Не", а 35% "Не знам". Уз то 100% запослених је негативно одговорило на питање "Да ли су запослени учествовали у изради етичког кодекса или другог интерног акта којим су утврђене етичке вредности професионалног понашања (нпр. давањем коментара, сугестија у писаној форми или на састанцима организационих јединица, фокус групе, дебате, дискусије и сл.)?"

Описана ситуација указује на неинформисаност запослених као и на то да постојећи кодекс запослени не доживљавају као "свој" документ. Одговори запослених указују радној групи на потребу да се у плану интегритета одаберу/додају мере побољшања како би запослени били упознати са постојањем, значајем и садржином етичког кодекса – нпр. објављивање етичког кодекса на интергет презентацији институције и организовање једнодневне обуке. Радна група може одабрати и меру побољшања као што је измена и допуна етичког кодекса али уз учешће већег броја запослених – нпр. давање сугестија, предлога писаним путем и/или организовањем дискусије, дебате, састанка и сл.

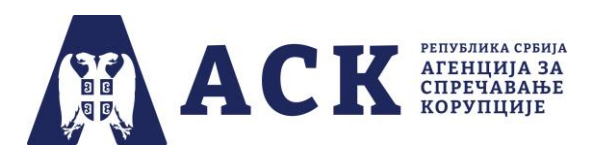

На почетној станици радна група има могућност да преузме комплетан план интегритета у ПДФ формату, али тек након што процени све ризичне области, процесе, одабере мере побољшања и одговори на питања из праксе. Уколико радна група није то учинила, већ је неку област или процес прескочила, апликација ће приказати инфо поруке да нису процењене све области и сви процеси.

У делу "Списак закачених докумената" приказани су сви типови докумената према називу и датуму постављања у апликацију.

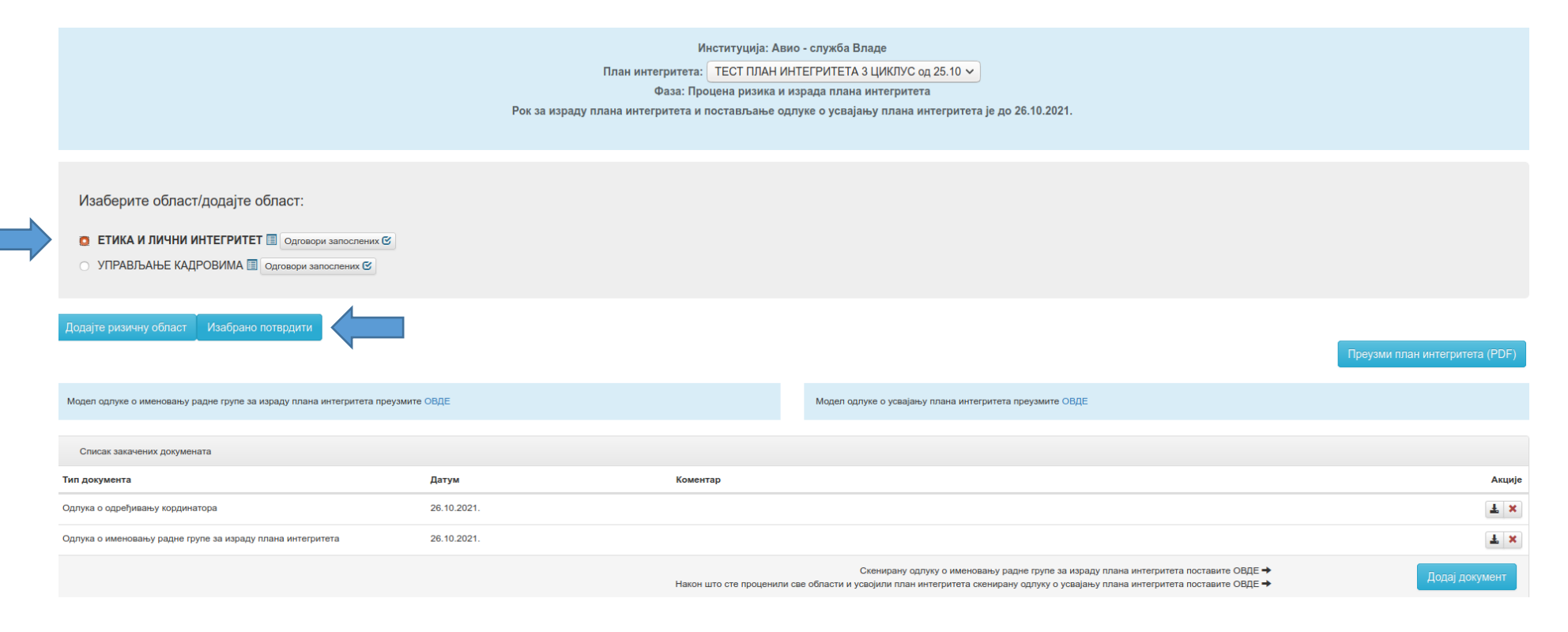

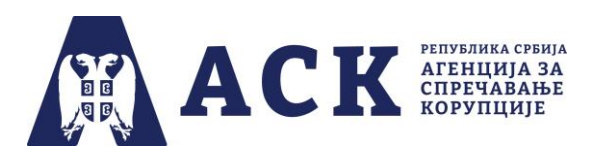

## Корак 5: Додавање нових области и процеса у нацрту/моделу плана интегритета

У апликацији је предвиђена могућност да радна група, по потреби, дода ризичну област уколико она није понуђена у самом нацрту/моделу плана интегритета. Притиском на дугме "Додајте ризичну област" отвара се посебан прозор у коме се уписује назив специфичне области, нпр. "Ковид 19 – заштитне мере" као што је приказано на слици.

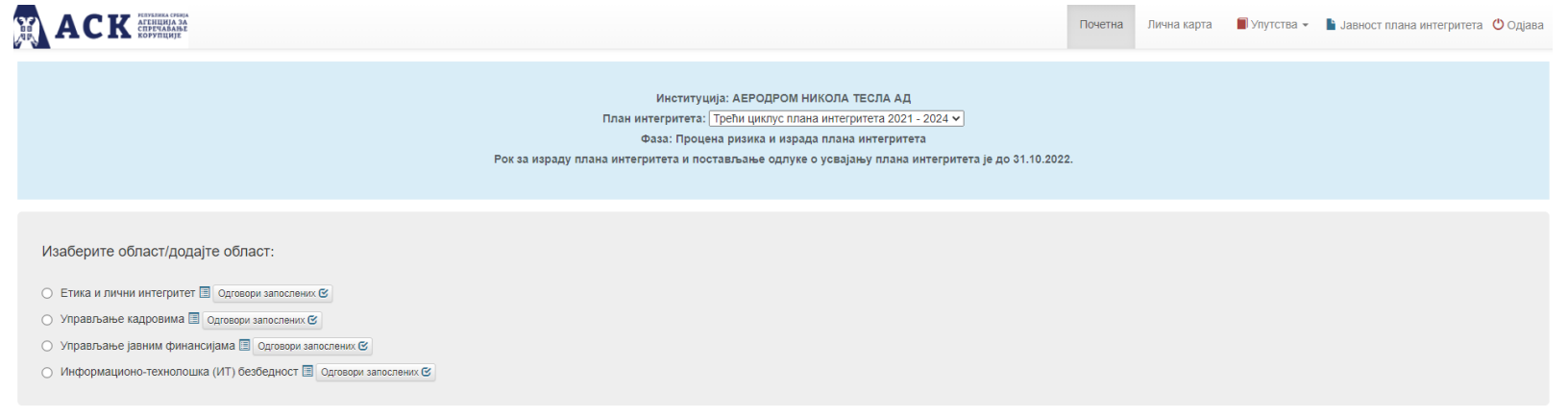

Да би апликација сачувала податке потребно је притиснути дугме "Сними".

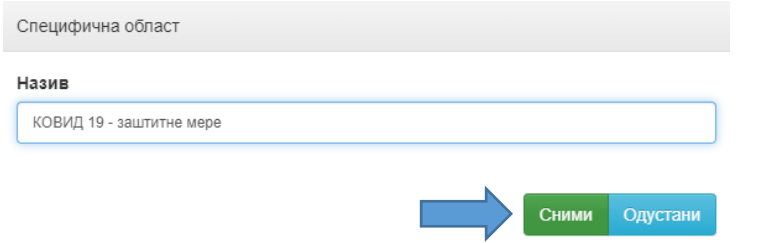

.<br>|одајте ризичну област

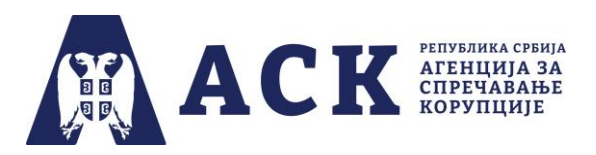

Апликација ће приказати инфо поруку "Податак је успешно снимљен" а додата област појавиће се као последња на листи области.

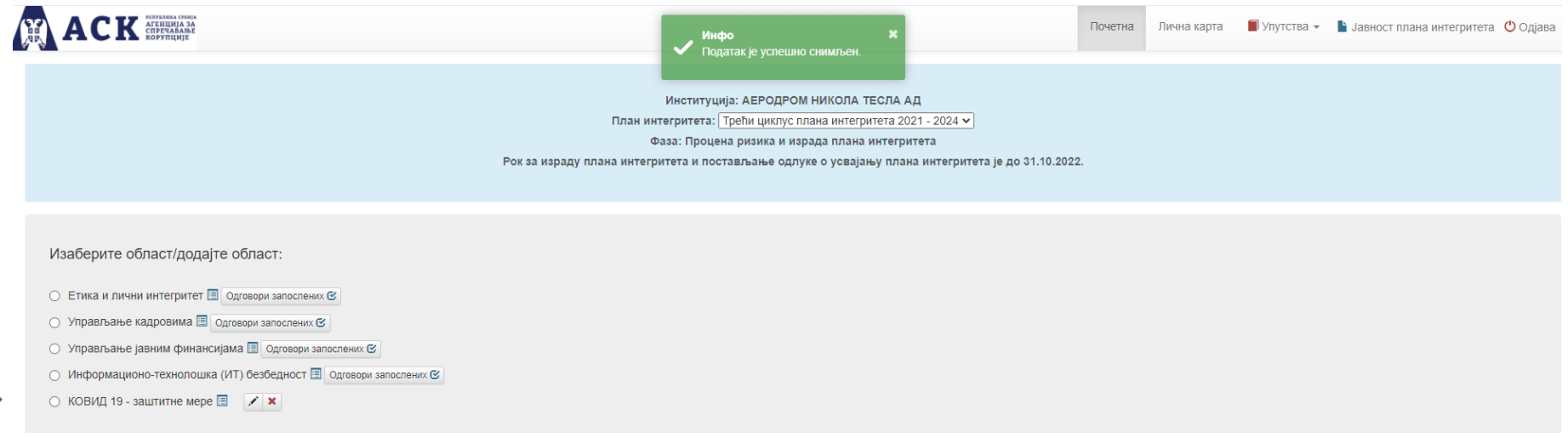

Уколико желите да промените назив области, кликнете на иконицу "оловка", док је за брисање области је потребно да кликнете црвени крстић, након чега ће се отворити нови прозор "Потврда акције" са текстом "Потврдом акције обрисаће се сви ризични процеси везану за ову област. Да ли сте сигурни да желите да обришете податак?"

Кликом на дугме "Да" додата област уклони се из нацрта/модела плана интегритета.

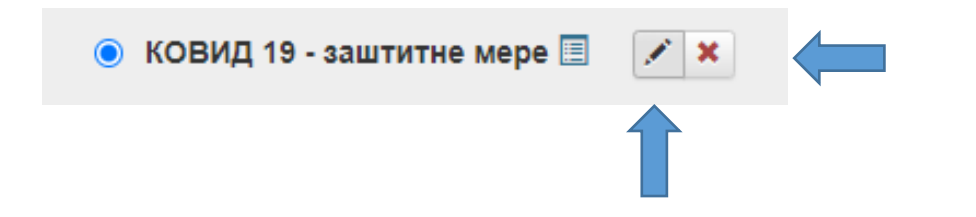

Потврда акције

Потврдом акције обрисаће се сви ризични процеси везани за ову област. Да ли сте сигурни да желите да обришете податак?

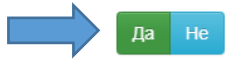

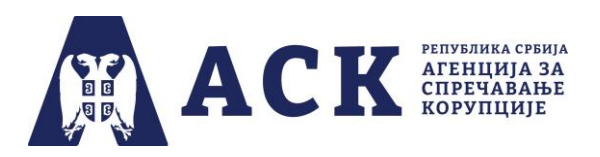

Да бисте у нову специфичну област нпр. "Ковид 19 – заштитне мере" додали један или више ризичних процеса потребно је да кликнете на крижић испред назива области а потом и дугме "Изабрано потврди".

Апликација ће отворити посебан прозор у коме ће радна група навести назив ризичног процеса нпр. Надзор над мерама безбедности и заштите на радном месту" и дати његов опис (видети описе заједничких и специфичних области које се већ налазе у нацрту/моделу плана интегритета).

Уколико радна група није описала ризичан процес апликација неће допустити снимање, већ ће приказати инфо поруку као што је приказано на слици.

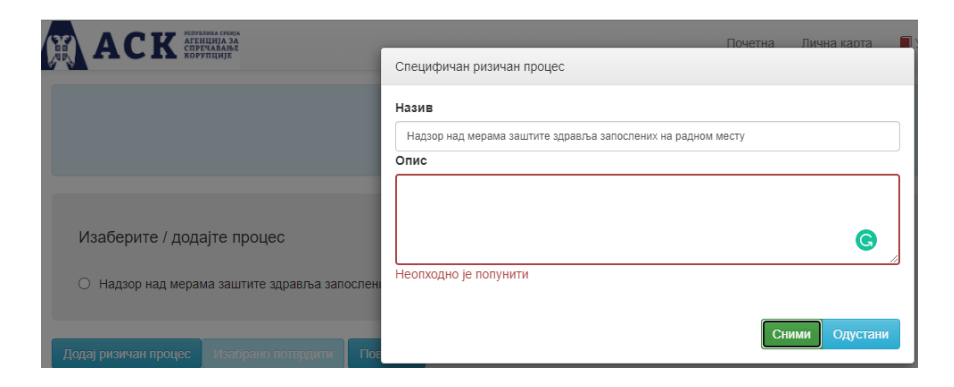

Следећи корак је да радна група дода постојеће мере које примењује, процени ризик од корупције и формулише мере побољшања за које ће одредити рок и одговорно лице за спровођење сваке наведене мере побољшања.

Поступак је исти као када радна група у већ постојеће области из нацрта/модела плана интегритета додаје постојеће мере, односно мере побољшања (што је већ описано у корацима 9-13. овог упутства).

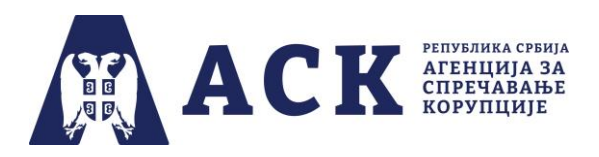

# Корак 6. Одабир области и процеса

Када радна група одабере област коју ће процењивати, након што је кликнула на кружић испред области и изабрано потврдила, отвориће се страница са листом процеса у оквиру одабране области.

Препорука Агенције је да радна група прво изабере област "Етика и лични интегритет" јер се процена постојећег стања у тој области одражава на **процену у ризика свим осталим областима које садржи нацрт/модел плана интегритета.**

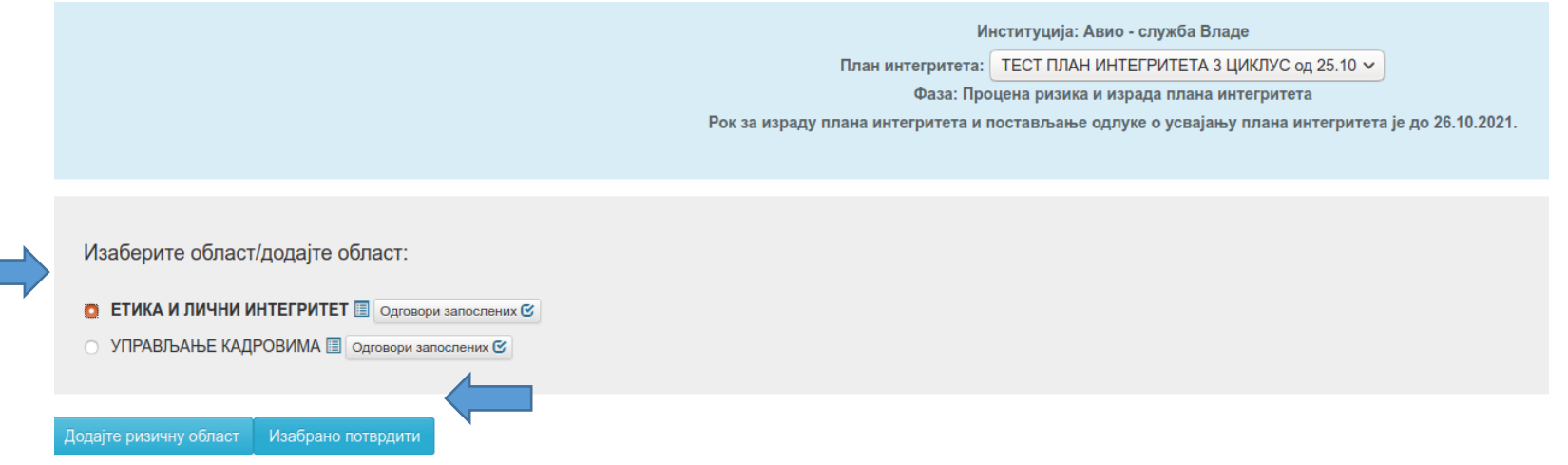

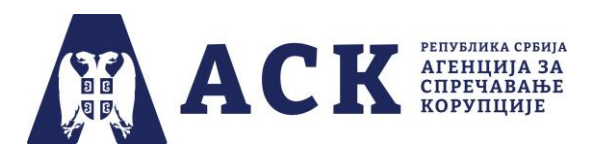

На исти начин радна група отвориће процес, нпр. "Регулисање управљања сукобом интереса запослених", након чега је потребно одабрати опцију "Изабрано потврди".

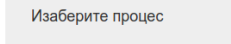

#### • Регулисање управљања сукобом интереса запослених ○ Регулисање управљања поклонима запослених ■

**3** Заштита узбуњивача

Уколико из било ког разлога радна група жели да се врати на претходну страницу потребо је да изабере опцију "Повратак".

#### Корак 7. Искључивање процеса у оквиру појединачне области

Радна група има могућност да одређени процес искључи уколико га не спроводи. Потребно је да кликне квадратић поред текста "Инситуција не спроводи овај процес" и у активном пољу описати разлоге због којих се овај процес не спроводи.

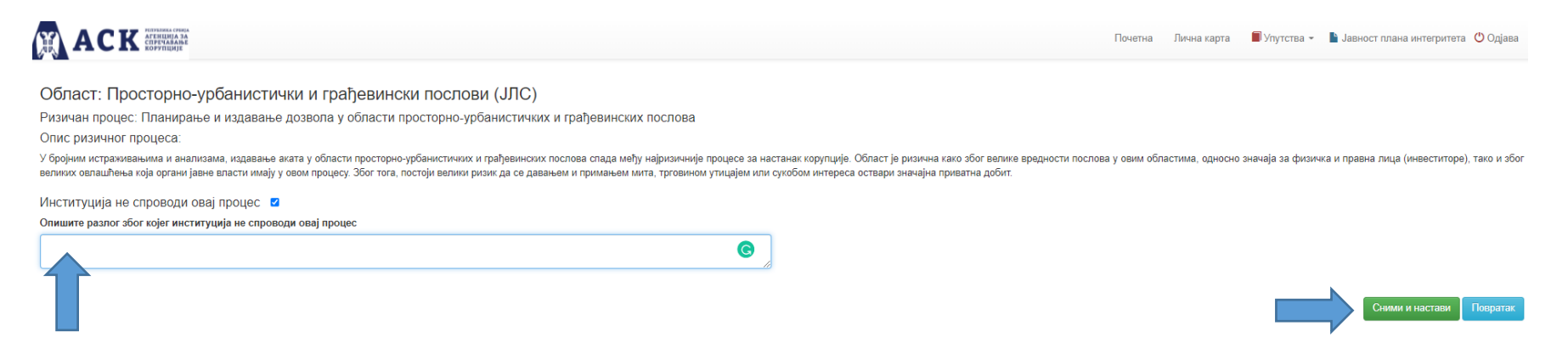

Уколико радна група не наведе разлог и поље остави празно, апликација неће омогућити снимање података и наставак процеса. Након што радна група сними податке (кликом на зелено дугме), апликација ће отворити листу призичних процеса, како би радна група наставила провену стања, интензитета ризика и одабир мера побољшања у неком другом ризичном процесу.

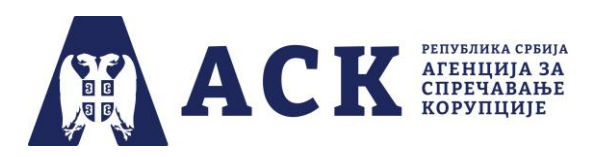

Поред назива процеса који институција не спроводи појавиће се црвени круг са белим ускличником.

Планирање и издавање дозвола у области просторно-урбанистичких и грађевинских послова

Радна група може, до краја друге фазе и постављања одлуке о усвајању плана интегритета, да промени одлуку и искључени процес активира.

Потребно је кликнути на кружић испред процеса и потврдити акцију.

Када се отвори нови прозор искључити штиклирано поље поред текста "Институција не спроводи овај процес", затим снимити податак, након чега ће радна група моћи да приступи процесу и процени датог радног процеса.

#### Корак 8. Отварање странице са постојећим мерама за управање ризиком од корупције

Када одаберете један процес отвориће се страница на чијем почетку се налази назив области којој ризичан процес припада, као и одредница да ли је реч о заједничкој или специфичној области.

Испод назива области може се видети назив и опис ризика за настанак корупције у оквиру датог процеса.

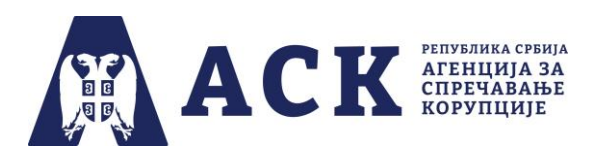

У делу "Постојеће мере за управљање ризиком од корупције", потребно је да радна група одговори на постављено питање одабиром једне од понуђених опција "у потпуности да", "углавном да", "углавном не" и "уопште не" као што је приказано на слици испод.

## Заједничка област: Етика и лични интегритет

Ризичан процес: Регулисање управљања поклонима запослених

#### Опис ризичног процеса:

Одсуство етике и интегритета у институцији представља основ за настанак било ког облика корупције (однос који настаје коришћењем службеног или друштвеног положаја или утицаја ради стицања користи за себе или другога) као и других неправилности у раду. Регулисање етике у понашању запослених и руководилаца подразумева, између осталог, стварање система за управљање поклонима, без кога је институција подложнија корупцији.

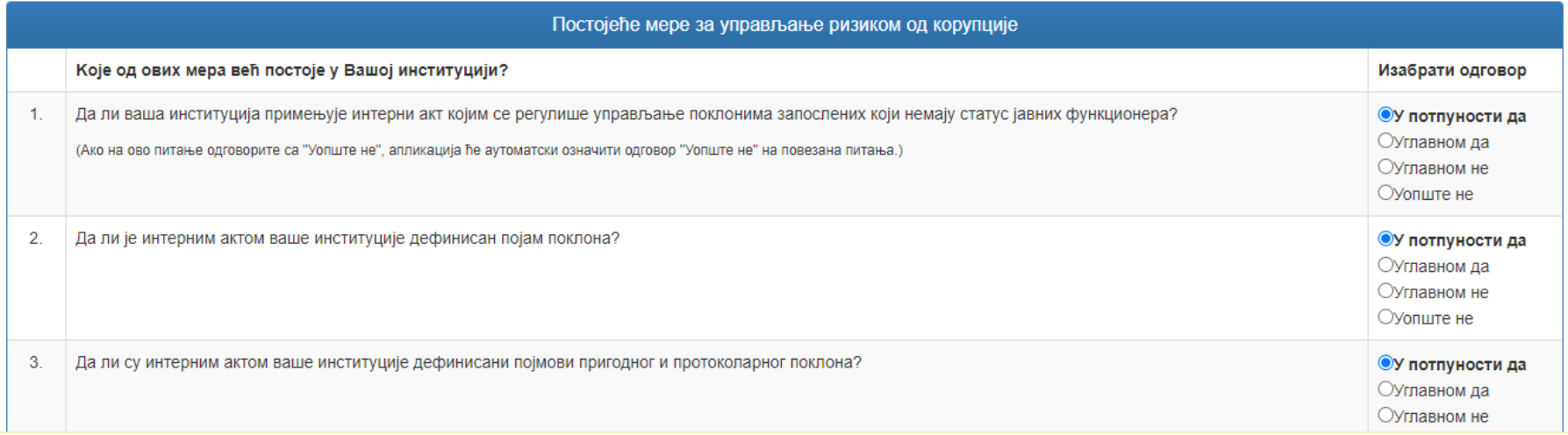

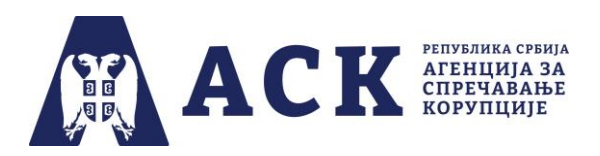

Уколико је питање условљено одговором на претходно питање, апликација ће аутоматски одговорити на условљена питања.

## **ПРИМЕР:**

Уколико на питање "Да ли институција има интерни акт о...?" одговорите: "углавном да", "углавном не" или "уопште не" у наредним питањима у којима се испитује и анализа садржина тог акта - нпр. "Да ли су у интерном акту јасно дефинисани критеријуми за...?" - аутоматски ће се појавити одговор "уопште не".

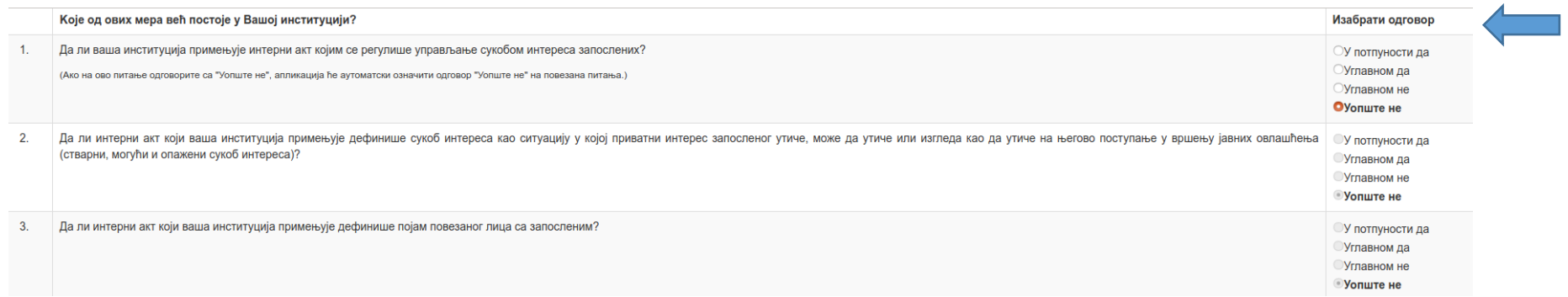

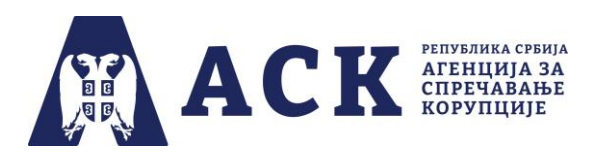

#### Корак 9. Додавање постојећих мера које нису обухваћене нацртом/моделом плана интегритета

Радна група може да дода једну или више постојећих мера за управљање ризиком од корупције уколико се оне већ спроводе у институцији, а нацртом/моделом плана интегритета нису предвиђене. У делу "Ваше постојеће мере", радна група бира опцију "Додај постојећу меру" и у пољу које се активира испод дела "Назив" формулише и уписује меру.

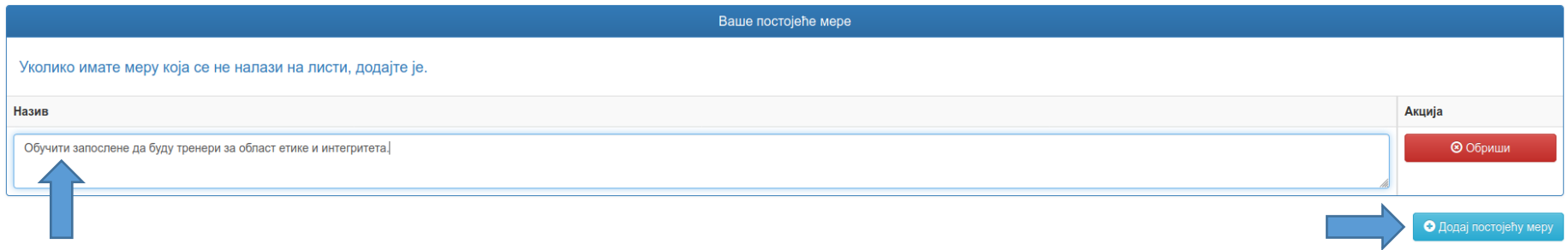

#### Корак 10: Процена интензитета ризика

Након одговора на питања која се односе на постојеће мере за управљање ризиком од корупције, радна група треба да процени ризике одговарајући на питања о факторима утицаја (штете) и вероватноће (извесности) за настанак корупције. Као што је приказано на слици, апликација ће аутоматски израчунати интензитет ризика у конкретном процесу и означити га одређеном бојом (црвеном, жутом или зеленом бојом, по систему "семафора").

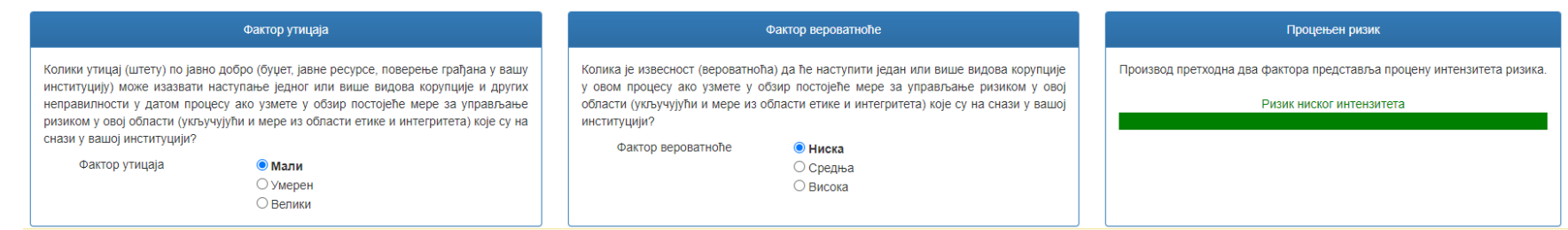

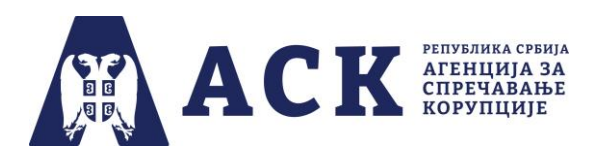

Процена интензитета ризика, односно фактори утицаја (штете) и вероватноће (извесности) одређују се односом одговора на два питања:

- 1. Колики утицај (штету) по јавно добро (буџет, јавне ресурсе, поверење грађана у институцију) може изазвати појава једног или више видова корупције и других неправилности у датом процесу ако се узму у обзир постојеће мере за управљање ризиком у овој области (укључујући и мере из области етике и личног интегритета) које су на снази у вашој институцији?
- 2. Колика је извесност (вероватноћа)да ће доћи до појаве једног или више видова корупције и других неправилности у датом процесу ако се узму у обзир постојеће мере за управљање ризиком у овој области (укључујући и мере из области етике и личног интегритета) које су на снази у вашој институцији?

## **НАПОМЕНА:**

Када радна група буде процењивала интензитет ризика у областима/процесима, потребно је да има у виду постојеће мере у области "Етика и лични интегритет" те да у складу са тим "коригује" и објективизира постојеће мере у другим областима. Конкретно, уколико нема ниједну или има само мали број постојећих мера у области "Етика и лични интегритет", без обзира на то што, на пример, може имати све постојеће мере у области управљања јавним финансијама, није оправдано да процена утицаја и вероватноће, односно процена интензитета ризика у управљању јавним финансијама буде "мала"/"ниска", јер ће услед одсуства мера из области "Етика и лични интегритет" ова област ипак бити подложнија корупцији.

У делу "Мере побољшања за управљање ризиком од корупције " апликација ће излистати мере побољшања које институција треба да уведе.

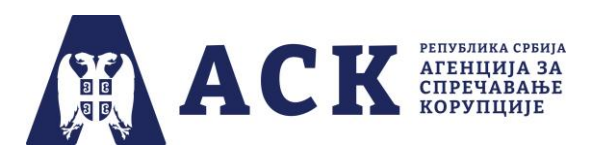

Мере побољшања за управљање ризиком од корупције биће обележене истом бојом као интензитет процењеног ризика.

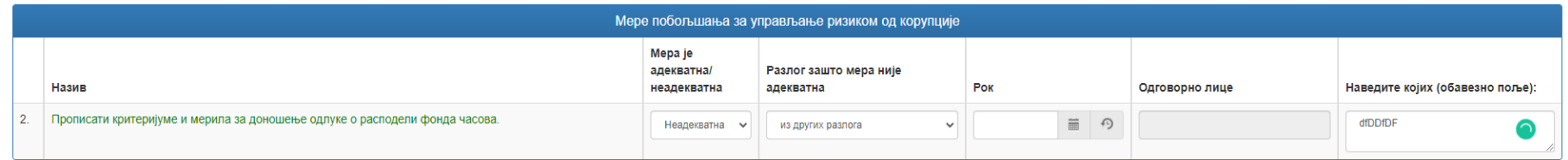

## Корак 11. Одређивање рокова и одговорних лица за спровођење мера побољшања

Након процене ризика, уколико је радна група проценила да је предложена мера побољшања адекватна, потребно је дефинисати рокове за спровођење мера и одредити одговорно лице за сваку меру побољшања. Рокови се одређују у складу са хитношћу (интензитетом) мера, избором одговарајућег датума или периода за мере које се спроводе периодично.

Уколико је ризик:

- **Високог интензитета** рок за спровођење мера би требало да буде до 180 дана од израде плана интегритета
- **Средњег интензитета** рок за спровођење мера би требало да буде до годину дана од израде плана интегритета
- **Ниског интензитета** рок за спровођење мера би требало да буде до две године од израде плана интегритета

Осим рока потребно је одредити лице за спровођење мере побољшања. Радна група уписује радно место и функцију лица које ће бити одговорно за спровођење мера.

Уколико радна група процени да нека од предложених мера није применљива за институцију, тада је потребно одабрати опцију неадекватна и у одговарајућем пољу унети разлог. Као што је приказано на слици, у падајућем менију понуђено је неколико разлога:

• Примењује се закон и/или подзаконски акт/колективни уговор

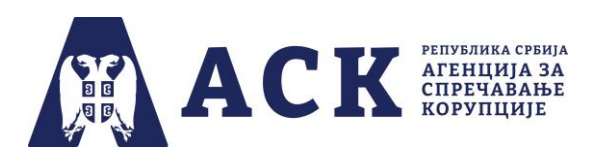

- Примењује се интерни акт (правилник, процедура, упутство, одлука и др.)
- Превентивна мера (ова или друга слична) већ постоји и ефикасно се примењује
- Из других разлога

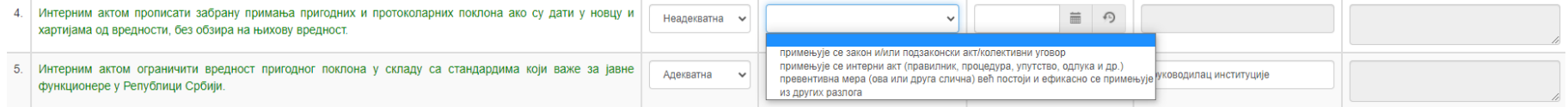

Уколико је у падајућем менију изабрана опција "из других разлога" потребно је у последње поље са десне стране уписати који је то други разлог.

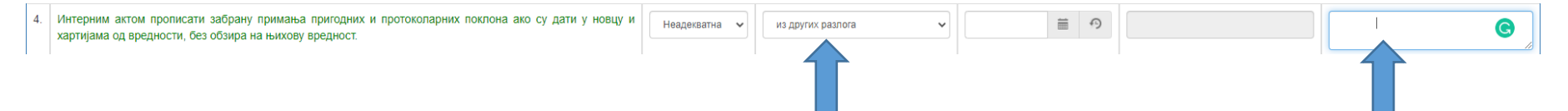

Одговорно лице за спровођење одређених мера побољшања ће, у трећој фази (спровођења) плана интегритета имати обавезу да информише координатора о томе да ли су мере спроведене у предвиђеним роковима, по истеку рока или о разлозима неспровођења.

## Корак 12. Додатне мере побољшања

Радна група може да дода једну или више мера побољшања ако сматра да су јој је потребне. У делу "Ваше мере побољшања", радна група бира опцију "Додај меру побољшања", затим формулише и уписује меру, одређује рок и одговорно лице за споровођење мере.

Као што је приказано на слици испод, потребно је сачувати унете податке кликом на дугме "Сними и настави".

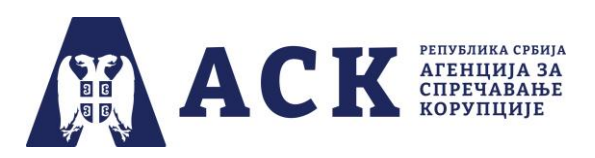

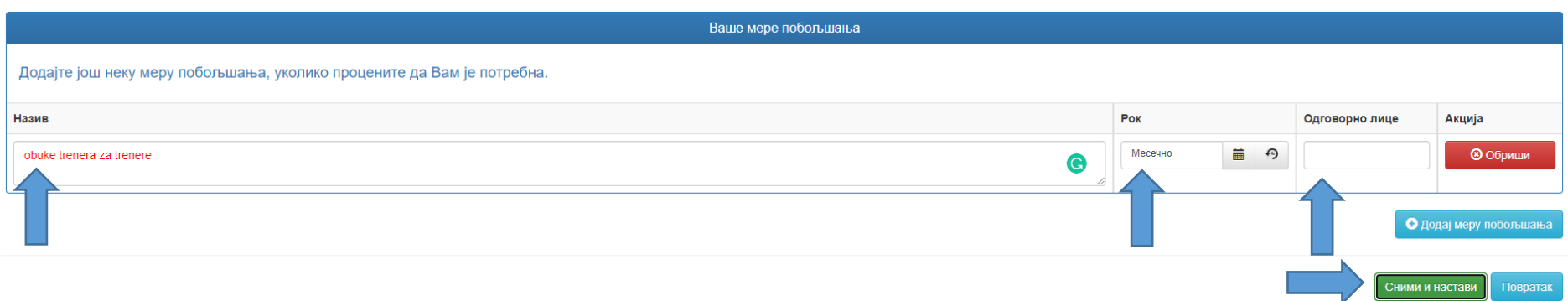

Уколико се радна група предомисли и жели да уклони додату меру побољшања, отребно је да одабере а потом и потврди акцију кликом на црвено дугме "Обриши".

#### Корак 13. Питања за праксу

Новина у III циклусу израде и спровођења плана интегритета је та да су уведена "Питања за праксу", која треба радној групи да укажу на то колико су постојеће мере за управљање ризиком у датом процесу ефикасне и да ли је добро проценила интензитет ризика и одабрала мере. Потребно је сачувати унете податке кликом на опцију "Сними" како би апликација допустила радној групи да настави даље.

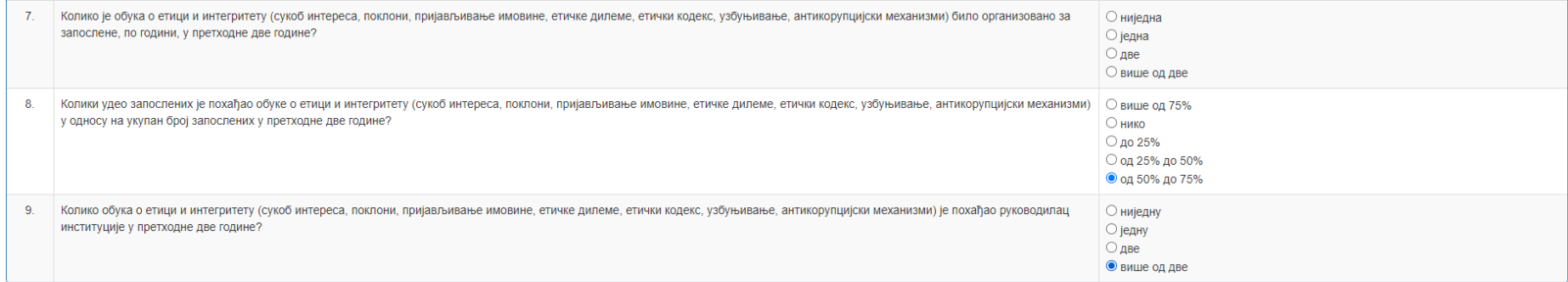

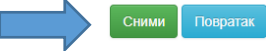

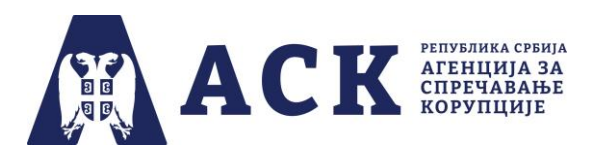

Уколико радна група није одговорила на сва питања из праксе, апликација ће приказати питања на која није одговорено.

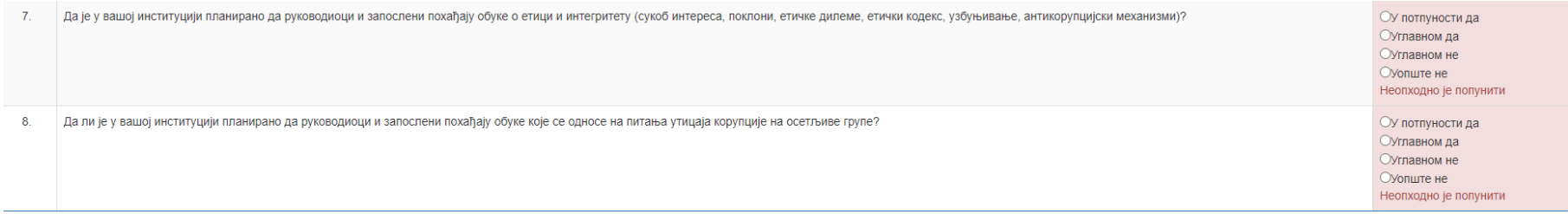

Код неких питања за праксу један од понуђених одговора је: "нешто друго", "из других разлога", "на други начин" и сл. Уколико радна група изабере ову опцију, отвориће се активно поље у које се уписује тај други разлог, начин и сл.

Ако је радна група пропустила да одговори на једно или више питања за праксу, у апликацији ће се појавти инфо порука "Грешка. Морате oдговорити на сва постављена питања!" и обележиће питања на која није одговорено као што је приказано на слици испод.

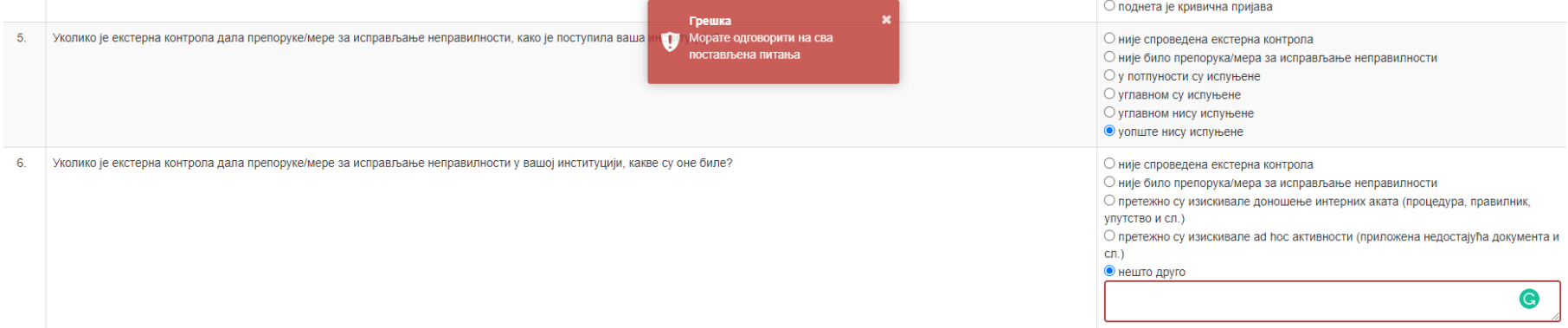

Кликом на опцију "Повратак" омогућава се повратак на страницу са наведеним ризичним процесима.

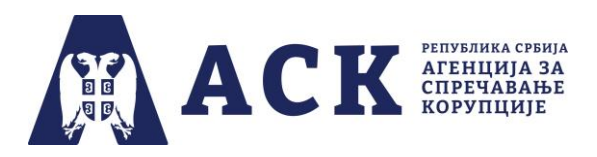

На крају, уколико је радна група успешно завршила рад у изабраном ризичном процесу и одговорила на сва питања за праксу, апликација ће отворити страницу са листом процеса у оквиру одабране области и појавиће се инфо порука "Податак је успешно снимљен" а поред назива процеса појавиће се иконица - штиклиран зелени круг. Уколико је радна група пропустила да одговори на неко од питања за праксу, апликација ће приказати жуто штиклирани круг.

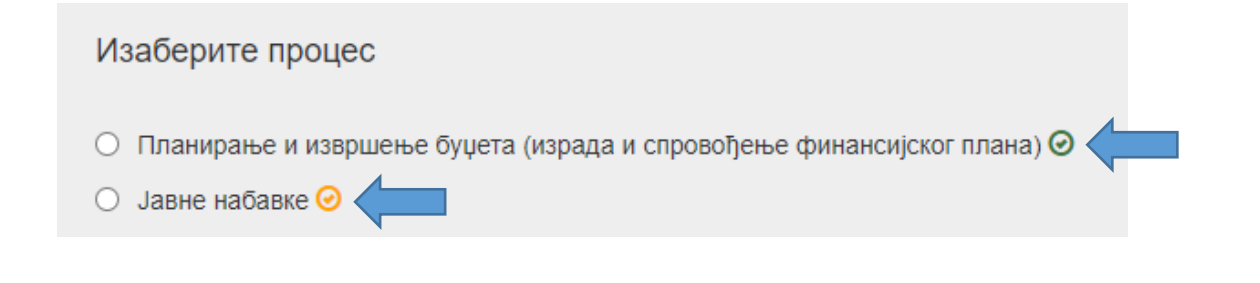

#### Корак 14. Преузимање плана интегритета

Када је радна група у свим областима и свим процесима проценила постојеће стање, интензитет ризика од корупције, одабрала и додала мере побољшања, одредила рокове и одговорна лица за њихово спровођење као и одговорила на сва питања за праксу, израда плана интегритета је завршена.

Координатор, односно радна група могу да преузму плана интегритета, кликом на дугме "Преузми план интегритета (PDF)".

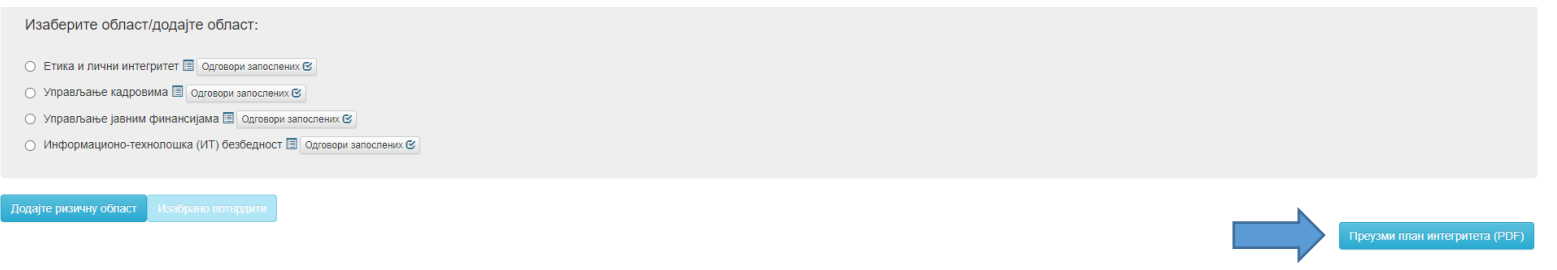

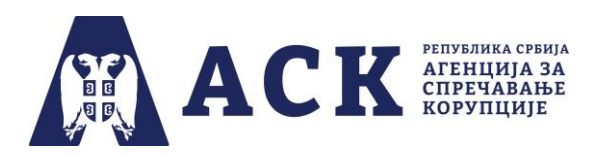

### Корак 15. Постављање одлуке о усвајању плана интегритета

**Фаза израде плана интегритета завршава се постављањем скениране одлуке о усвајању плана интегритета у апликацију најкасније до 31. октобра 2022. године.** 

За преузимање модела одлуке о усвајању плана интегритета потребно је у плаво осенченом делу испод листе ризичних области кликнути на реч ОВДЕ поред текста "Модел одлуке о усвајању плана интегритета".

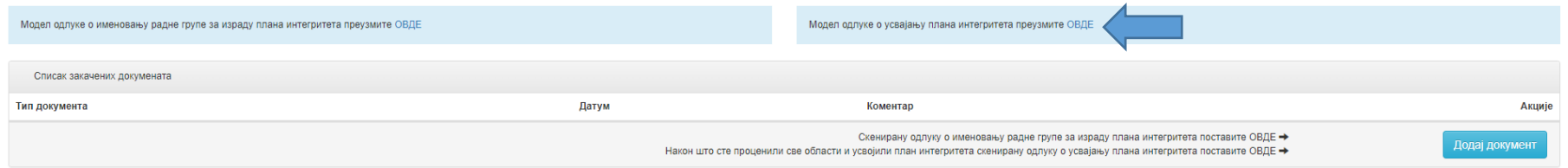

Скенирана (печатиране и од стране руководиоца потписана) одлука поставља се на почетну страну апликације на начин описан у кораку бр. 3.

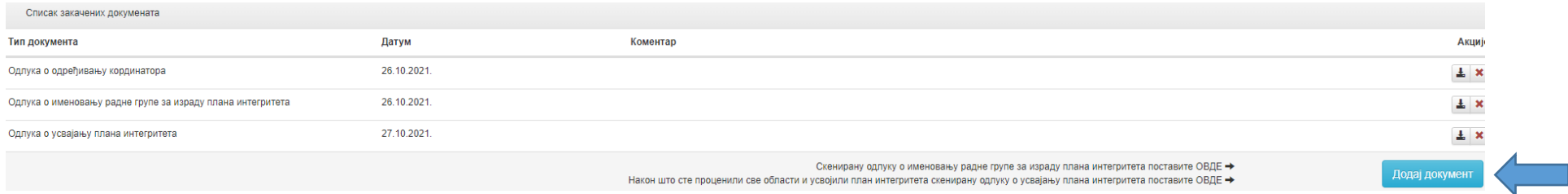

Документа постављена у апликацији радна група може увек да прегледа и обрише, тако што ће употребити једну од опција на десној страни испод натписа Акције.

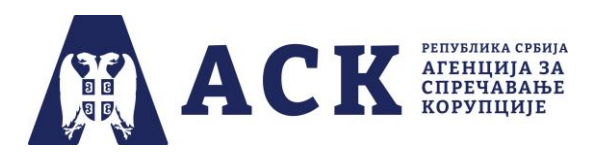

Црна иконица служи за преглед докумената, док кликом на "црвени крстић" можете да укланите документ, с тим да ће се у апликацији отворити нови прозор за потврду акције.

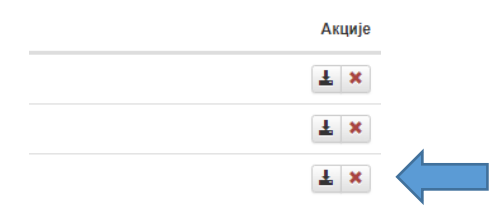

Тек притиском на дугме "Да" документ се брише из апликације, а уколико сте се предомислили притисните дугме "Не".

## **НАПОМЕНА:**

Уколико је било измена, нпр. промена члана радне групе потребно је поставити нову одлуку, а претходну обрисати из апликације. Подједнако је важно проверити да ли је у апликацији постављен документ потписан и печатиран, као и то да садржи све странице у једном фајлу.

#### **Дан постављања одлуке о усвајању плана интегритета у апликацију сматра се даном достављања израђеног плана интегритета Агенцији.**

На крају друге фазе израде и спровођења плана интегритета у делу "Списак закачених докумената" морају да се налазе:

- Одлука о одређивању координатора
- Одлука о именовању радне групе за израду плана интегритета
- Одлука о усвајању плана интегритета

Одлуке се не достављају Агенцији за спречавање корупције ни путем имејла нити у папирној форми.